### Simio ror Mac

**CONTRACTOR** 

. .

P.

a a

Ŧ. a sa T

 $\sim$ 

 $\mathcal{L}_{\mathcal{A}}$ 

#### Reference Manual V1 | REV: 20200928

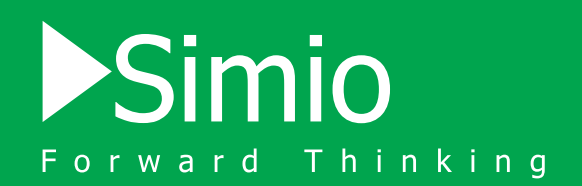

### setting up a windows instance

Many Simio users run Simio on their Macs. Like other popular designed-for-Windows applications, the first step is to provide a Windows instance on your Mac. This document will describe a few popular approaches to set up a Windows instance and will provide guidance for installing and operating Simio.

All the following alternatives will require that you obtain a Windows license and software that will be installed on your Mac. Some schools may provide a free or discounted version of Microsoft Windows. Check with your school administrator to find out additional information. If not, you can purchase Windows and download the Windows 10 ISO file from the Windows website.

There are numerous programs available for a wide variety of prices that will allow you to set up a Windows instance on your Mac, each with its own individual pros and cons. We recommend that you research all your options so you can find the best solution for you! Please keep in mind that Simio LLC does not support nor endorse any third-party applications mentioned in this document.

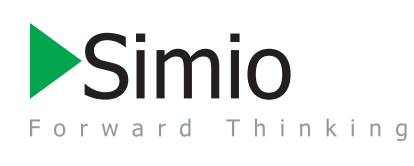

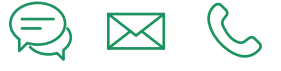

TECHNICAL SUPPORT: Email: support@simio.com Phone: 412-528-4455

### Parallels Desktop:

Visit the Parallels website to download the latest version of Parallels Desktop for Mac.

*Note: Some schools may provide a free version of Parallels Desktop to their students, check with your school administrator to find out additional information.*

- 2. After downloading Parallels Desktop, open the downloaded image and double-click the Install box.
- 3. Proceed through each step of the Parallels Desktop installer ensuring that you install Windows 10.

Parallels Desktop is now set up on your Mac! You can now download and run Simio!

#### Bootcamp:

- 1. Search your Mac for Boot Camp Assistant, which comes with most Macs.
- 2. Proceed through each step of the Boot Camp Assistant installer.
- 3. Proceed through each step of the Windows Setup installer.
- 4. Proceed through each step of the Boot Camp installer.
- Bootcamp is now set up on your Mac! You can now download and run Simio!

## setting up a<br>windows instance

### Oracle VM VirtualBox

1. Visit the Oracle website to download the latest version of Oracle VM VirtualBox.

Note: Some schools may provide a free version of Oracle VM VirtualBox to their students, check with your school administrator to find out additional information.

2. After downloading the OS X hosts version of Oracle VM VirtualBox, open the downloaded image and double-click the Install box.

3. Proceed through each step of the Oracle VM VirtualBox installer.

- 4. Go to your Applications folder and run VirtualBox.
- 5. Add New Windows 10 operating system.
- 6. Proceed through each step to create a new VirtualBox.
- 7. Boot up the newly created VirtualBox.

8. Set the virtual optical disk file or physical optical drive to a Windows 10 ISO file by selecting it through the File Explorer.

9. Proceed through each step to setup Windows.

Oracle VM VirtualBox is now set up on your Mac! You can download and run Simio!

### VMware Fusion

1. Visit the VMware website to download the latest version of VMware Fusion.

Note: Some schools may provide a free version of VMware Fusion to their students, check with your school administrator to find out additional information.

- 2. After downloading VMware Fusion, open the downloaded image and double-click the Install box.
- 3. Proceed through each step of the VMware Fusion installer.
- 4. Install the Windows 10 ISO file by dragging the ISO file into the VMware Fusion installer or by creating a custom virtual machine and selecting Windows 10.
- 5. Proceed through the final steps of the VMware Fusion installer.

VMware Fusion is now set up on your Mac! You can now download and run Simio!

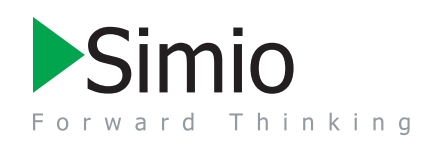

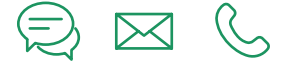

TECHNICAL SUPPORT: Email: support@simio.com Phone: 412-528-4455

# installing<br>simio for mac

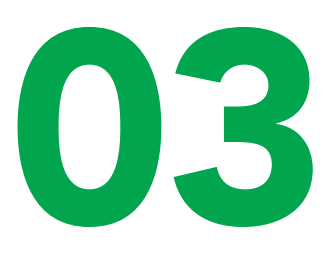

### Downloading and Installing Simio on a Mac

After setting up a Windows instance on your Mac, you are now ready to download and install Simio!

1. Visit the Simio website to download the latest public release of Simio.

*Note: Some users will sign up to become a Simio Insider so they can download releases of Simio which are released approximately every three weeks.*

- 2. Once the ZIP file has downloaded, double-click Setup.exe to begin installing Simio.
- 3. Proceed through each step of the Simio installer.
- 4. Open Simio and apply your license following the instructions received in the email from licensing@simio.com that provided your license key.

*Note: There are differences in keystrokes between a PC with Windows and a Mac with a Windows instance installed on it. There may also be some graphical and performance differences between a PC with Windows and a Mac with a Windows instance.*

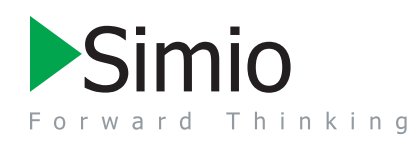

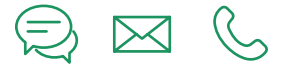

TECHNICAL SUPPORT: Email: support@simio.com Phone: 412-528-4455

SIMIO LLC Simio for Mac v1 | rev: 20200928 **INSTALLING SIMIO FOR MAC | 03**